Uporabniški priročnik

© Copyright 2016 HP Development Company, L.P.

Microsoft je blagovna znamka ali registrirana blagovna znamka družbe Microsoft Corporation v Združenih državah Amerike in/ali drugih državah.

Za patente DTS glejte [http://patents.dts.com.](http://patents.dts.com) Izdelano v skladu z licenčno pogodbo DTS licenciranje omejeno. DTS, simbol, & DTS in simbol skupaj so registrirane blagovne znamke, DTS Sound pa je blagovna znamka podjetja DTS, Inc. © DTS, Inc. Vse pravice

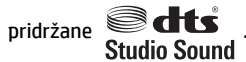

Informacije v tem priročniku se lahko spremenijo brez poprejšnjega obvestila. Edine garancije za HP-jeve izdelke oziroma storitve so navedene v izrecnih izjavah o jamstvu, priloženih tem izdelkom oziroma storitvam. Noben del tega dokumenta se ne sme razlagati kot dodatno jamstvo. HP ni odgovoren za tehnične ali uredniške napake ali pomanjkljivosti v tem dokumentu.

Prva izdaja: julij 2016

Št. dela dokumenta: 903663-BA1

#### **Obvestilo o izdelku**

V tem priročniku so opisane funkcije, ki so skupne večini izdelkom. Nekatere funkcije morda niso na voljo v vašem računalniku.

Vse funkcije niso na voljo v vseh izdajah ali različicah sistema Windows. Sistemi lahko za izkoriščanje vseh funkcij, ki jih nudi sistem Windows, zahtevajo nadgrajeno in/ali ločeno kupljeno strojno opremo, gonilnike, programsko opremo ali posodobitev BIOS-a. Podrobnosti so na voljo na naslovu <http://www.microsoft.com>.

Za dostop do najnovejših uporabniških vodnikov ali priročnikov za svoj izdelek pojdite na <http://www.hp.com/support>in izberite svojo državo. Izberite **Find your product**  (Poiščite svoj izdelek), nato pa upoštevajte navodila na zaslonu.

#### **Pogoji programske opreme**

S tem, ko namestite, kopirate, prenesete ali kako drugače uporabljate kateri koli izdelek programske opreme, ki je bil vnaprej nameščen v tem računalniku, se strinjate, da vas zavezujejo pogoji licenčne pogodbe za končnega uporabnika (EULA) HP. Če ne sprejmete pogojev te licenčne pogodbe, ste upravičeni samo do vrnitve celotnega neuporabljenega izdelka (strojne in programske opreme) v 14 dneh in celotnega povračila kupnine v skladu s politiko vračila kupnine pri vašem prodajalcu.

Za dodatne informacije ali če želite podati zahtevek za vračilo celotne kupnine za računalnik se obrnite na svojega prodajalca.

### **Varnostno opozorilo**

**OPOZORILO!** Da zmanjšate možnost poškodb, povezanih s pregretjem računalnika, slednjega ne odlagajte neposredno v svoje naročje in ne ovirajte zračnih ventilatorjev računalnika. Računalnik uporabljajte samo na trdnih in ravnih površinah. Pretoka zraka ne smejo ovirati trdi predmeti, kot je morebitni tiskalnik v neposredni bližini, ali mehki predmeti, npr. blazine, odeje ali oblačila. Poleg tega se napajalnik za izmenični tok med delovanjem ne sme dotikati kože ali mehke površine, kot so blazine, preproge ali oblačila. Računalnik in napajalnik sta izdelana v skladu z mednarodnimi standardi varnosti opreme za informacijsko tehnologijo (IEC 60950-1), ki opredeljujejo najvišjo dovoljeno temperaturo površin, dostopnih uporabnikom.

# **Kazalo**

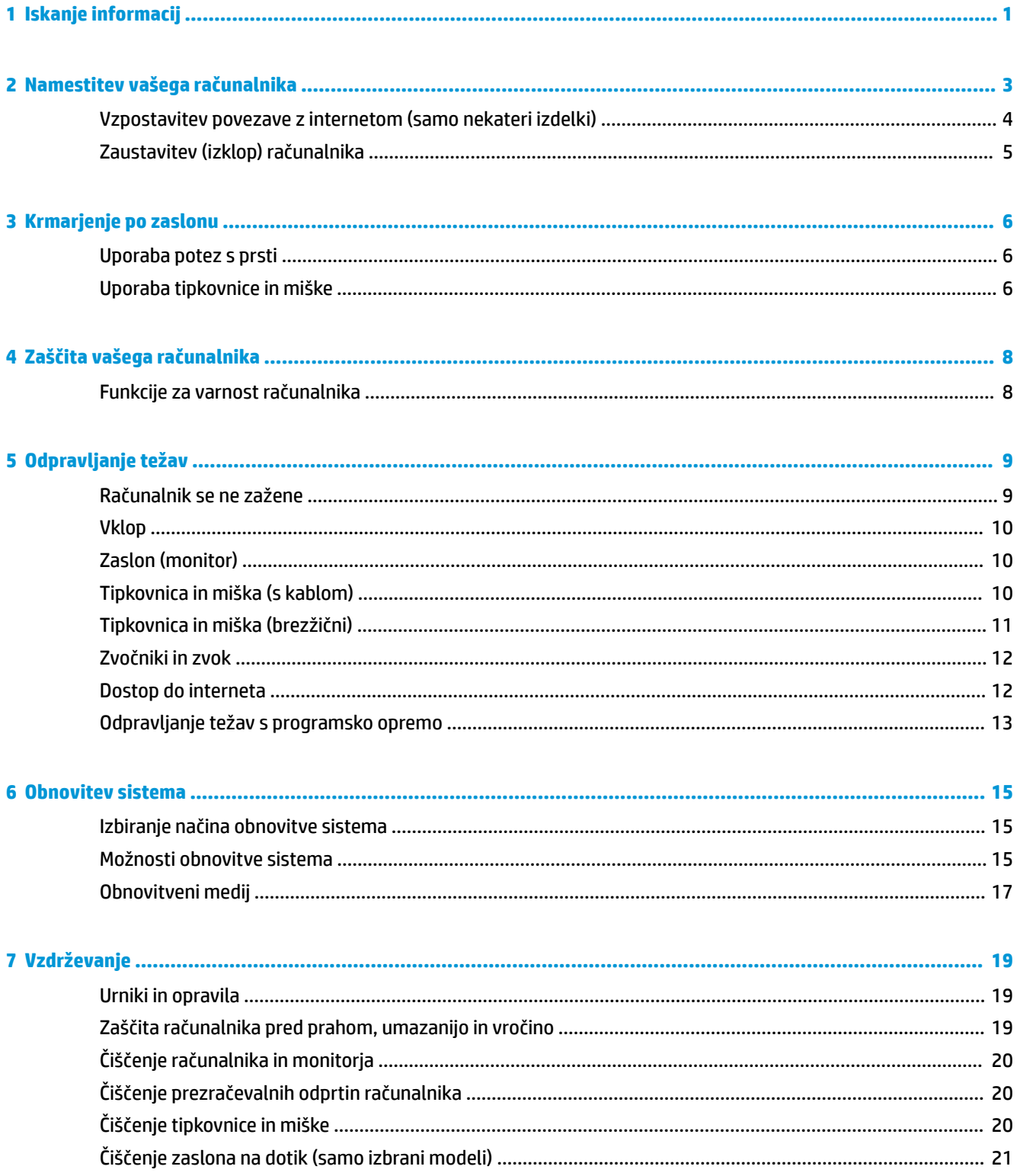

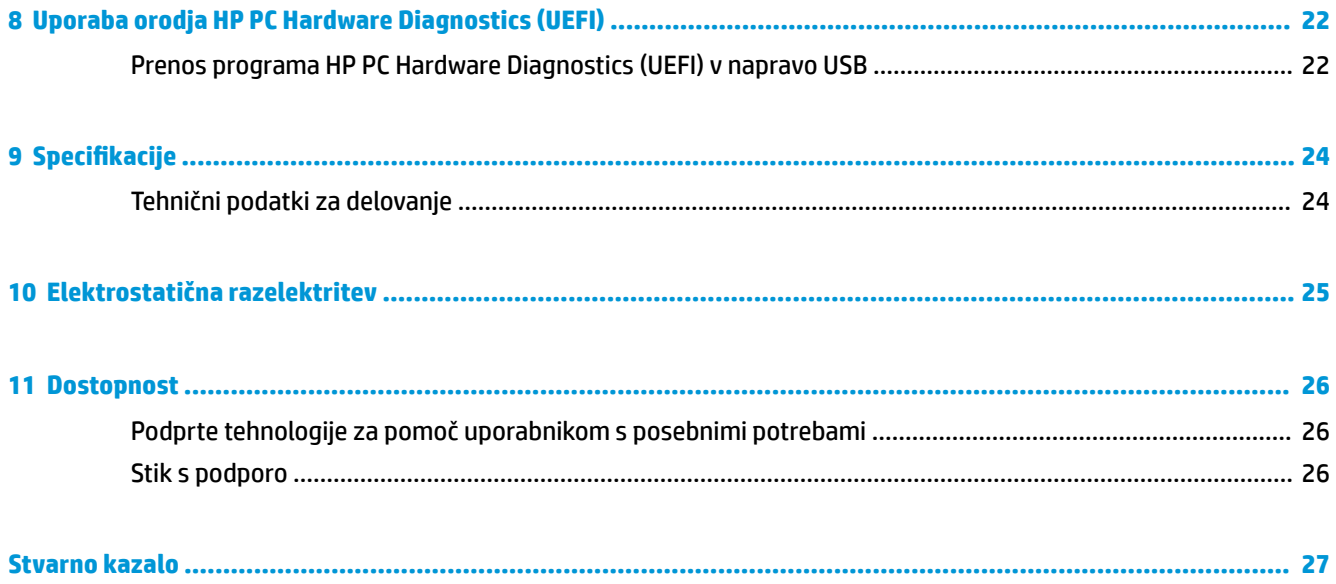

# <span id="page-6-0"></span>**1 Iskanje informacij**

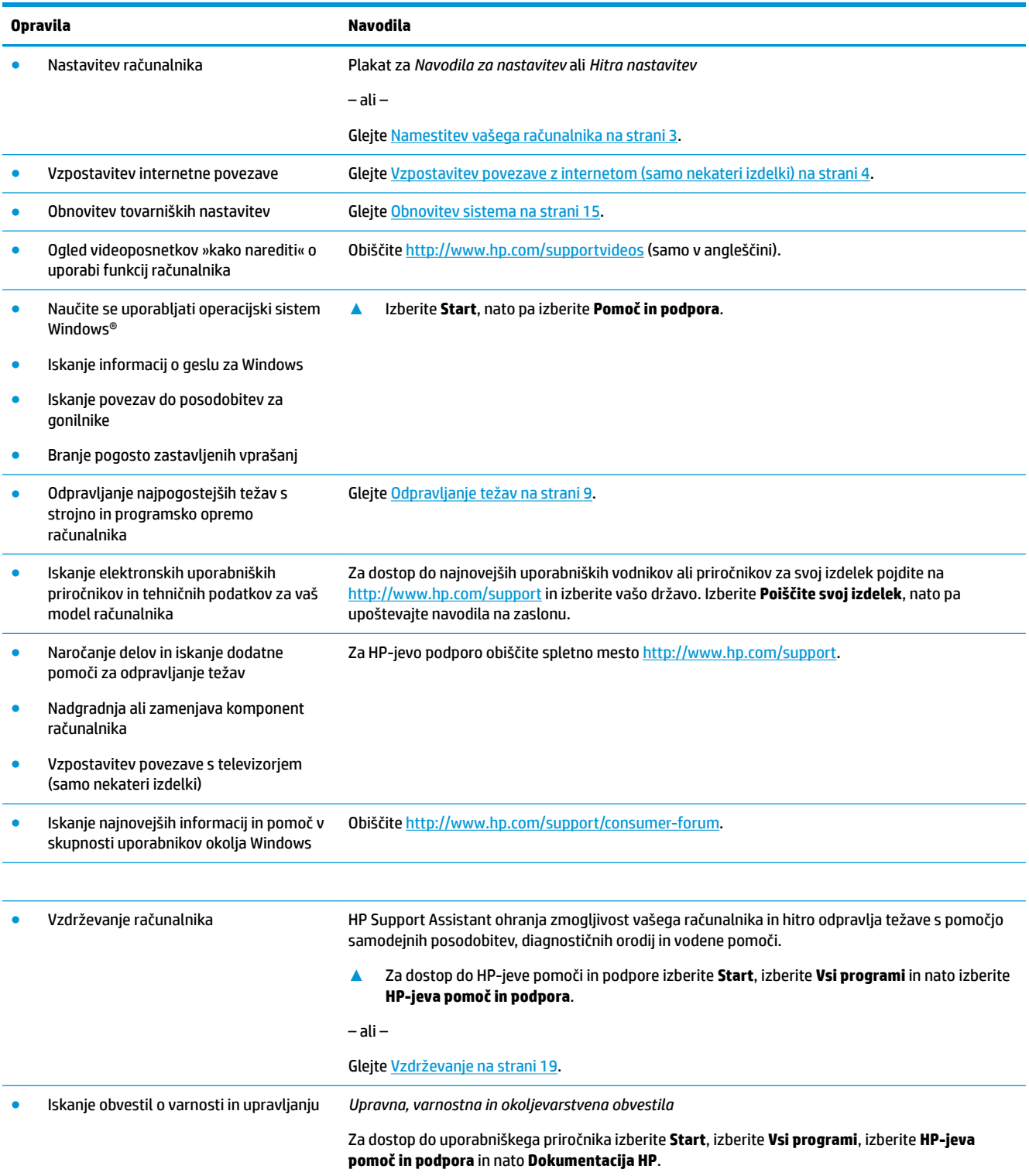

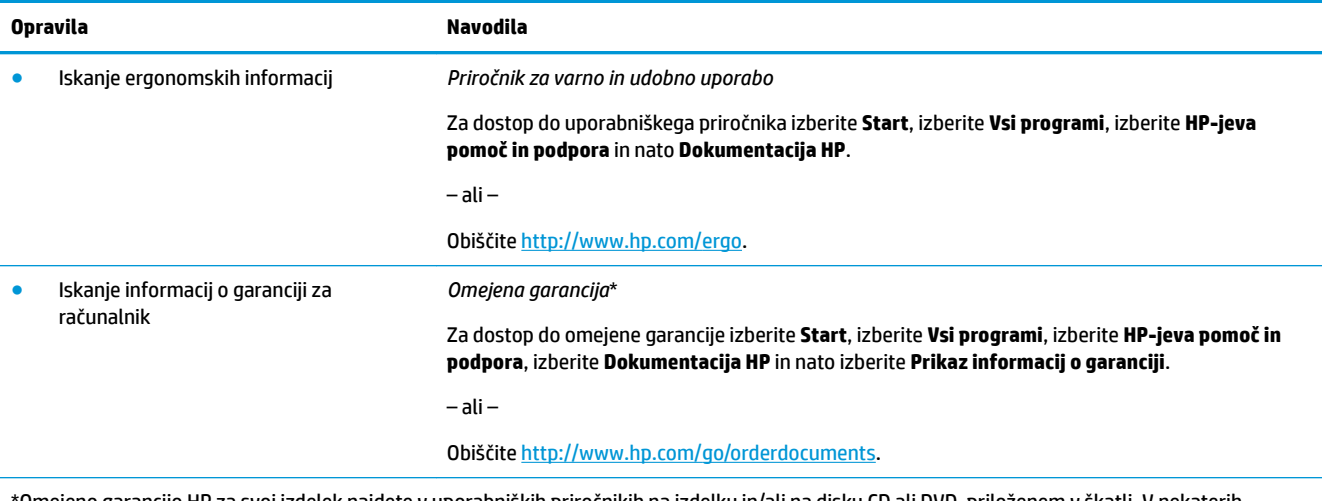

\*Omejeno garancijo HP za svoj izdelek najdete v uporabniških priročnikih na izdelku in/ali na disku CD ali DVD, priloženem v škatli. V nekaterih državah ali regijah je v škatli lahko priložena HP-jeva omejena garancija v tiskani obliki. V nekaterih državah ali območjih, v katerih garancija ni priložena v tiskani obliki, jo lahko prenesete na spletnem mestu [http://www.hp.com/go/orderdocuments.](http://www.hp.com/go/orderdocuments) Za izdelke, kupljene v Tihomorski Aziji, lahko pišete HP-ju na naslov POD, PO Box 161, Kitchener Road Post Office, Singapore 912006. Navedite ime izdelka, svoje ime, telefonsko številko in poštni naslov.

# <span id="page-8-0"></span>**2 Namestitev vašega računalnika**

**OPOZORILO!** Za zmanjšanje tveganja za električni udar ali nastanek poškodb na vaši opremi:

- Postavite računalnik na mesto, kjer ni vode, prahu, vlage in saj. Okoljski dejavniki lahko povzročijo povečanje temperature v računalniku, požar ali električni udar.
- Ne onemogočite ozemljitvenega pola na napajalnem kablu. Ozemljitveni pol je pomembna varnostna naprava.
- Napajalni kabel priključite v vtičnico, ki je vedno prosto dostopna.
- Napajanje opreme odklopite tako, da napajalni kabel izvlečete iz vtičnice za izmenični tok. Da bi preprečili neposredno izpostavljanje laserskemu žarku, ne poskušajte odpirati ohišja pogona CD ali DVD.
- Napajanje je prednastavljeno glede na državo ali regijo, v kateri ste kupili svoj računalnik. Če se selite, preverite napetostne zahteve za svojo novo lokacijo, preden priključite računalnik v vtičnico za izmenični tok.

Da bi zmanjšali nevarnost hudih poškodb, preberite *Priročnik za varno in udobno uporabo*. Priročnik je dostopen na naslovu [http://www.hp.com/ergo.](http://www.hp.com/ergo)

- **1.** Računalnik postavite tako, da prezračevalne odprtine ne bodo ovirane, kabli pa ne bodo na prehodnih poteh ali mestih, kjer jih je mogoče pohoditi ali poškodovati s postavljanjem pohištva nanje.
- **2.** Za priključitev vseh napajalnih kablov za monitor, računalnik in dodatno opremo na neprekinjeno napajanje (UPS) je priporočeno uporabiti zaščitno napravo za zaznavanje napetostnih sunkov. Če je televizor opremljen s televizijskim kanalnikom ali modemsko oziroma telefonsko povezavo, računalnik zaščitite tako, da tudi za te signalne vhode uporabite prenapetostno zaščito. Kabel televizorja ali telefonski kabel priključite na napravo za zaščito pred prenapetostjo, in nato napravo povežite z računalnikom.
- **3.** Prenesite in namestite posodobitve operacijskega sistema.
	- **a.** Ugotovite, s katerim operacijskim sistemom in različico trenutno deluje vaš računalnik.

Izberite **Start**, v polje za iskanje vnesite sistem in nato izberite **Informacije o sistemu**.

- **b.** Odprite spletni brskalnik in pojdite na<http://www.hp.com/support>.
- **c.** Po potrebi izberite svojo državo in jezik, nato pa izberite **Pridobi programsko opremo in gonilnike**.
- **d.** V polje za vnos vnesite ime in številko modela računalnika in nato izberite **Poišči moj izdelek**.
- **e.** Izberite operacijski sistem vašega računalnika.
- **f.** Izberite **Download** (Prenesi) ob vsaki posodobitvi, ki jo želite prenesti.
- **g.** Za namestitev posamezne posodobitve sledite navodilom na zaslonu.
- **4.** V škatli računalnika poiščite dodatne natisnjene podrobnosti ali posodobitve.

Ko dokončate začetno nastavitev računalnika, boste morda želeli namestiti dodatne strojne naprave in programsko opremo. Preverite zahteve za operacijski sistem in pomnilnik ter druge zahteve za dodatno opremo, preden jo dokupite za svoj računalnik. Za namestitev programske opreme sledite navodilom proizvajalca programske opreme.

**<sup>2</sup> OPOMBA:** Uporabliajte samo licencirano originalno programsko opremo. Namestitev kopirane programske opreme lahko povzroči nestabilno namestitev, okuži računalnik z virusom, ali pa je nezakonita.

<span id="page-9-0"></span>**CPOMBA:** Varnostna rešitev je zasnovana kot svarilo, vendar morda ne bo mogla preprečiti kraje, slabega ravnanja ali programskih napadov.

### **Vzpostavitev povezave z internetom (samo nekateri izdelki)**

Vzpostavljanje povezave z brezžičnim omrežjem:

- **Z OPOMBA:** Če želite vzpostaviti brezžično krajevno omrežje (WLAN) in vzpostaviti internetno povezavo (kupite ju posebej), potrebujete širokopasovni modem (DSL ali kabelski), visokohitrostno internetno storitev ponudnika internetnih storitev in brezžični usmerjevalnik (kupite ga posebej).
	- **1.** Preverite, ali je naprava WLAN vklopljena.
	- **2.** Izberite ikono za stanje omrežja v opravilni vrstici, nato pa se povežite z enim od razpoložljivih omrežij.

Če je za omrežje WLAN omogočena varnost, morate vnesti varnostno kodo. Vnesite kodo in izberite **Naprej**, da vzpostavite povezavo.

**<sup>2</sup> OPOMBA:** Če ni navedeno nobeno omrežje WLAN, ste morda zunaj dosega brezžičnega usmerjevalnika ali dostopne točke.

**OPOMBA:** Če ne vidite omrežja WLAN, v katerega se želite povezati, v opravilni vrstici z desno miškino tipko kliknite ali dvakrat tapnite ikono za stanje omrežja in nato izberite **Odpri središče za omrežje in skupno rabo**. Izberite **Namestitev nove povezave ali omrežja**. Prikaže se seznam možnosti, s katerimi lahko omrežje poiščete in se vanj povežete ročno ali pa ustvarite novo omrežno povezavo.

**3.** Upoštevajte navodila na zaslonu za vzpostavitev povezave.

Ko je povezava vzpostavljena, izberite ikono za stanje omrežja v območju za obvestila na skrajni desni strani opravilne vrstice, da preverite ime in stanje povezave.

Vzpostavljanje povezave z žičnim omrežjem:

- **1.** Priključite omrežni kabel RJ-45 z 8 nožicami v omrežni priključek na računalniku.
- **2.** Drugi konec omrežnega kabla priključite v stenski omrežni priključek ali usmerjevalnik.

**<sup>2</sup> OPOMBA:** Če je v omrežni kabel vgrajeno vezje za dušenje elektromagnetnih motenj, ki preprečuje motnje zaradi sprejemanja televizijskih in radijskih signalov, konec kabla z vezjem obrnite proti računalniku.

V primeru težav pri vzpostavitvi povezave z internetom, glejte [Dostop do interneta na strani 12](#page-17-0).

## <span id="page-10-0"></span>**Zaustavitev (izklop) računalnika**

**POZOR:** Neshranjeni podatki bodo pri zaustavitvi računalnika izgubljeni. Preden računalnik izklopite, shranite svoje delo.

Ukaz za zaustavitev računalnika zapre vse odprte programe, vključno z operacijskim sistemom, nato pa izklopi zaslon in računalnik.

Računalnik izklopite v naslednjih primerih:

- če morate dostopiti do delov v računalniku;
- ko povezujete zunanjo strojno opremo, ki se ne poveže prek vrat USB ali vrat za video ali priključka za slušalke ali mikrofon;
- če računalnika dalj časa ne boste uporabljali in ga boste izključili iz električnega napajanja

Čeprav lahko računalnik zaustavite z gumbom za vklop/izklop, je priporočljivo uporabiti ukaz za zaustavitev sistema Windows.

**OPOMBA:** Če je računalnik v stanju spanja ali mirovanja, morate to stanje naprej prekiniti, tako da na kratko pritisnete gumb za vklop/izklop.

- **1.** Shranite svoje delo in zaprite vse odprte programe.
- **2.** Izberite gumb **Start**, nato pa izberite **Shut down** (Zaustavitev sistema).

# <span id="page-11-0"></span>**3 Krmarjenje po zaslonu**

Po računalniškem zaslonu lahko krmarite na več načinov:

- Uporaba potez s prsti (samo nekateri izdelki)
- Uporaba tipkovnice in miške

Izberite modele računalnika s posebnimi ukaznimi ali bližnjičnimi tipkami na tipkovnici, ki omogočajo izvajanje rutinskih opravil.

### **Uporaba potez s prsti**

Poteze lahko prilagodite tako, da spremenite nastavitve, konfiguracije gumbov, hitrost klikanja in možnosti kazalca.

V iskalno polje opravilne vrstice vnesite nadzorna plošča, nato pa izberite **Nadzorna plošča**. Izberite **Strojna oprema in zvok**. Pod možnostjo **Naprave in tiskalniki** izberite **Miška**.

**THE ST OPOMBA:** Poteze s prsti niso podprte v vseh programih.

### **Uporaba tipkovnice in miške**

S tipkovnico in miško lahko vnašate, izbirate elemente, drsate in izvajate iste funkcije kot z ukazi na dotik. Tipkovnica omogoča tudi izvajanje posebnih funkcij z ukaznimi in bližnjičnimi tipkami.

**OPOMBA:** Tipke in funkcije vaše tipkovnice se lahko razlikujejo od tukaj opisanih, odvisno od države ali regije.

### **Uporaba ukaznih ali bližnjičnih tipk**

Z določenimi tipkami in kombinacijami tipk lahko hitro dostopite do informacij ali izvedete funkcije.

Ukazne tipke – Izvedejo dodeljeno funkcijo. Ikone na funkcijskih tipkah v zgornjem delu tipkovnice ponazarjajo funkcijo, dodeljeno tej tipki.

Če želite uporabiti ukazno tipko, jo pritisnite in držite.

Bližnjične tipke – So kombinacije tipke Fn in tipke Esc, Preslednice ali ustrezne ukazne tipke.

Če želite uporabiti bližnjično tipko, na kratko pritisnite tipko Fn in nato na kratko pritisnite drugo tipko kombinacije.

Odvisno od modela računalnika lahko vaša tipkovnica podpira naslednje tipke.

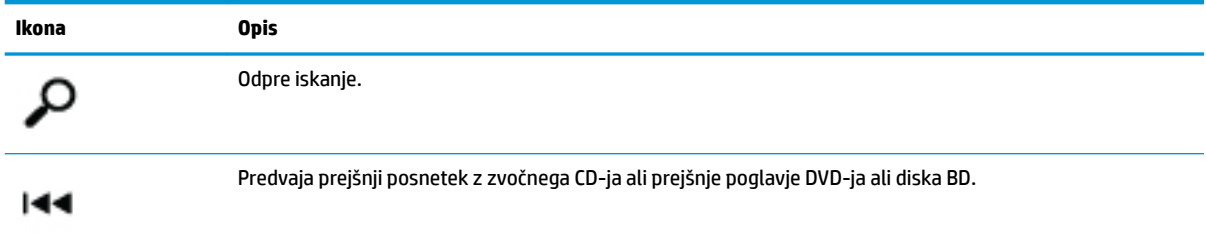

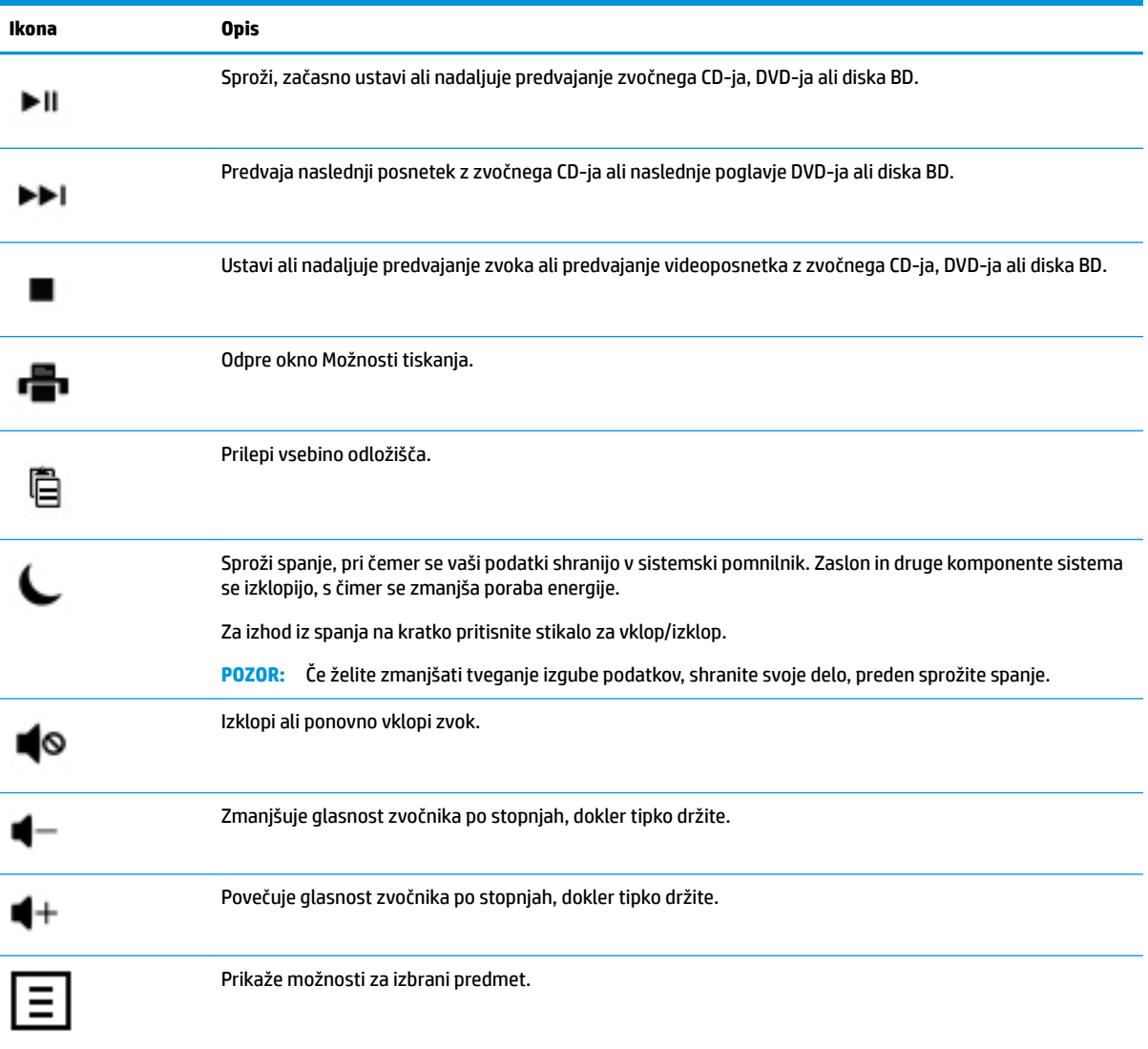

# <span id="page-13-0"></span>**4 Zaščita vašega računalnika**

Računalnik vsebuje funkcije, ki vam pomagajo zaščititi celovitost sistema in podatkov pred nepooblaščenim dostopom. Preverite te funkcije, da zagotovite ustrezno uporabo.

## **Funkcije za varnost računalnika**

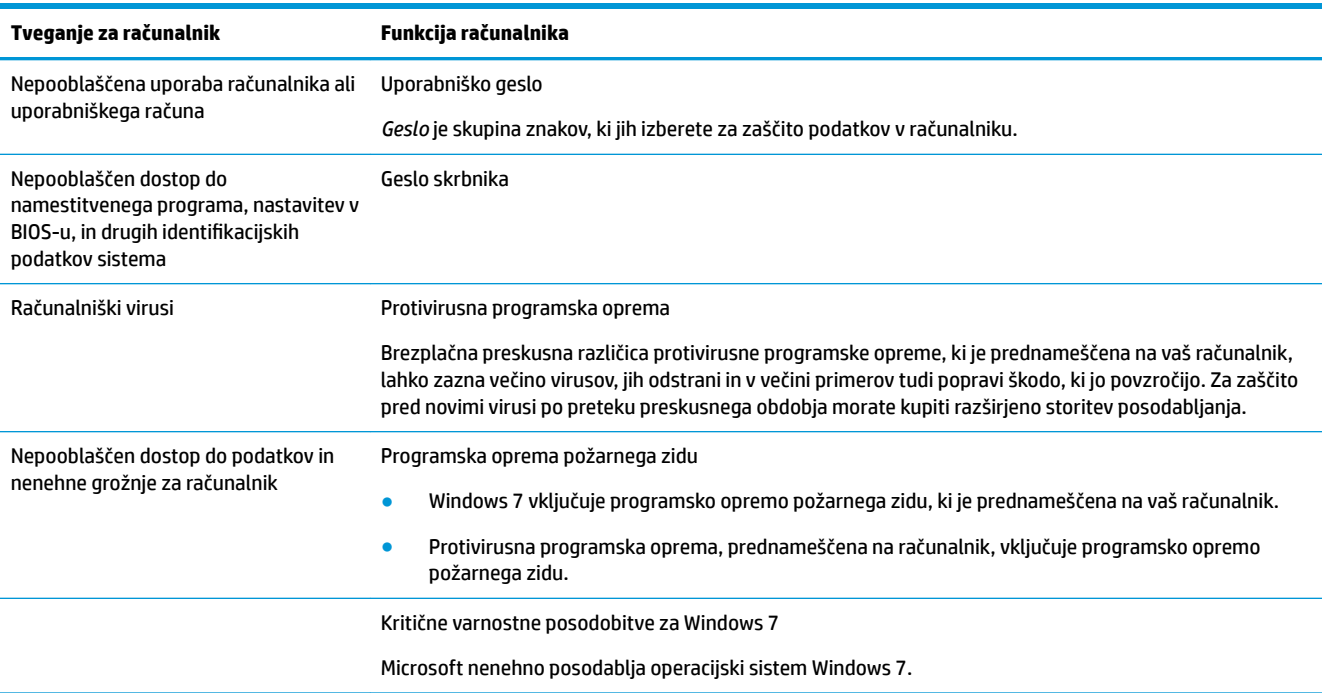

# <span id="page-14-0"></span>**5 Odpravljanje težav**

V dokumentaciji, ki jo priloži proizvajalec izdelka, poiščite informacije o težavah, značilnih za posamezne zunanje naprave, kot so težave z monitorjem ali tiskalnikom. V naslednjih tabelah so podane nekatere težave, s katerimi bi se lahko srečali med namestitvijo, zagonom ali uporabo svojega računalnika, in možne rešitve.

Za več informacij ali za dodatne možnosti za odpravljanje težav glejte Knjižico za hiter začetek, ki je priložena računalniku, ali pa obiščite http://www.hp.com/support in poiščite model svojega računalnika.

### **Računalnik se ne zažene**

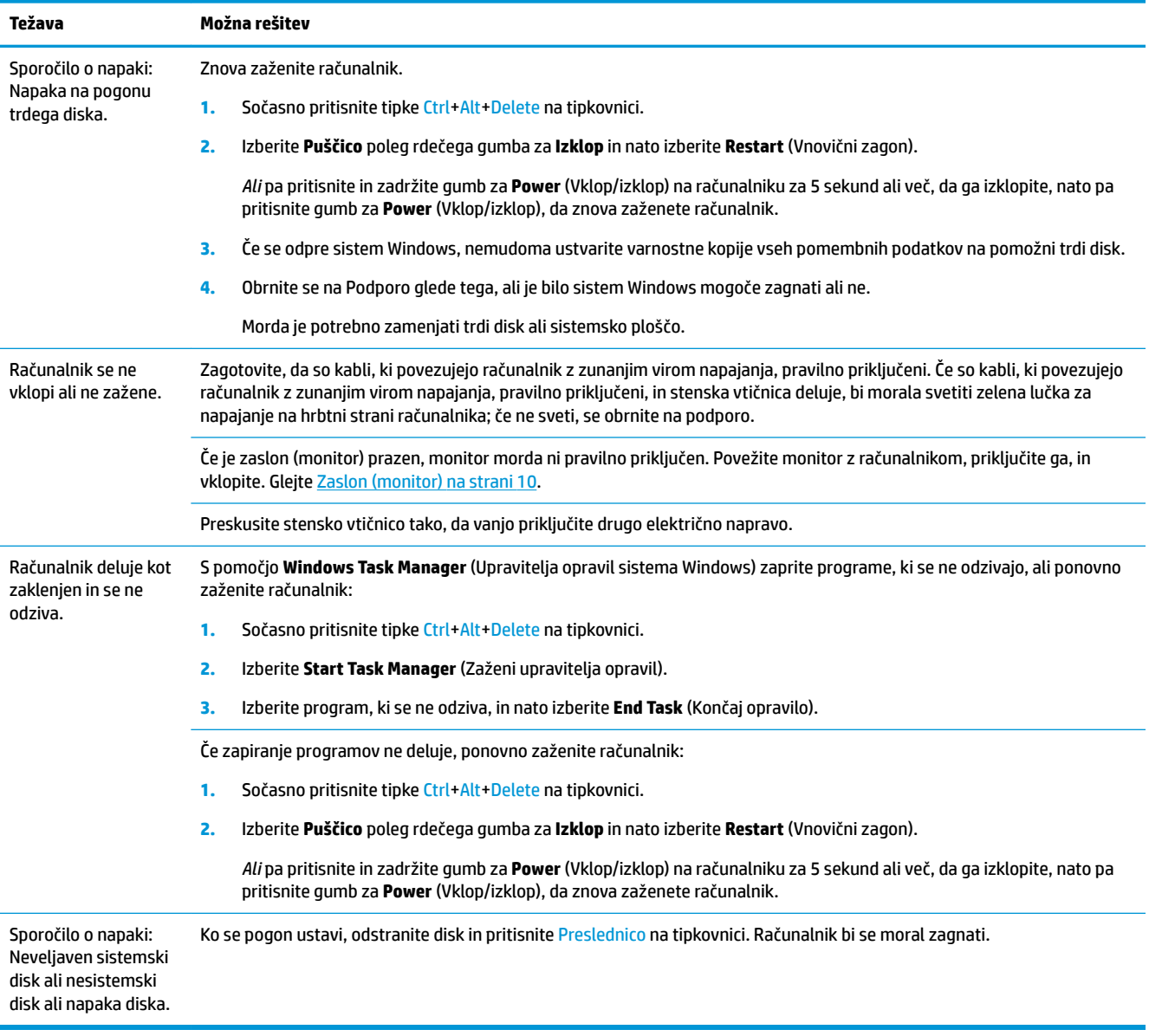

## <span id="page-15-0"></span>**Vklop**

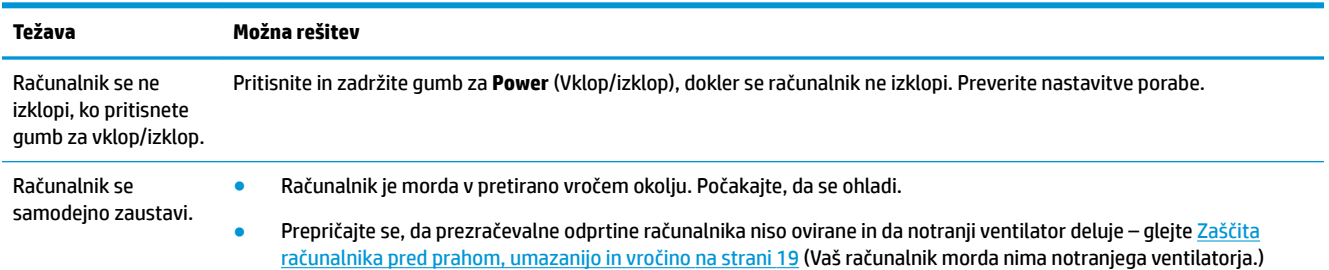

## **Zaslon (monitor)**

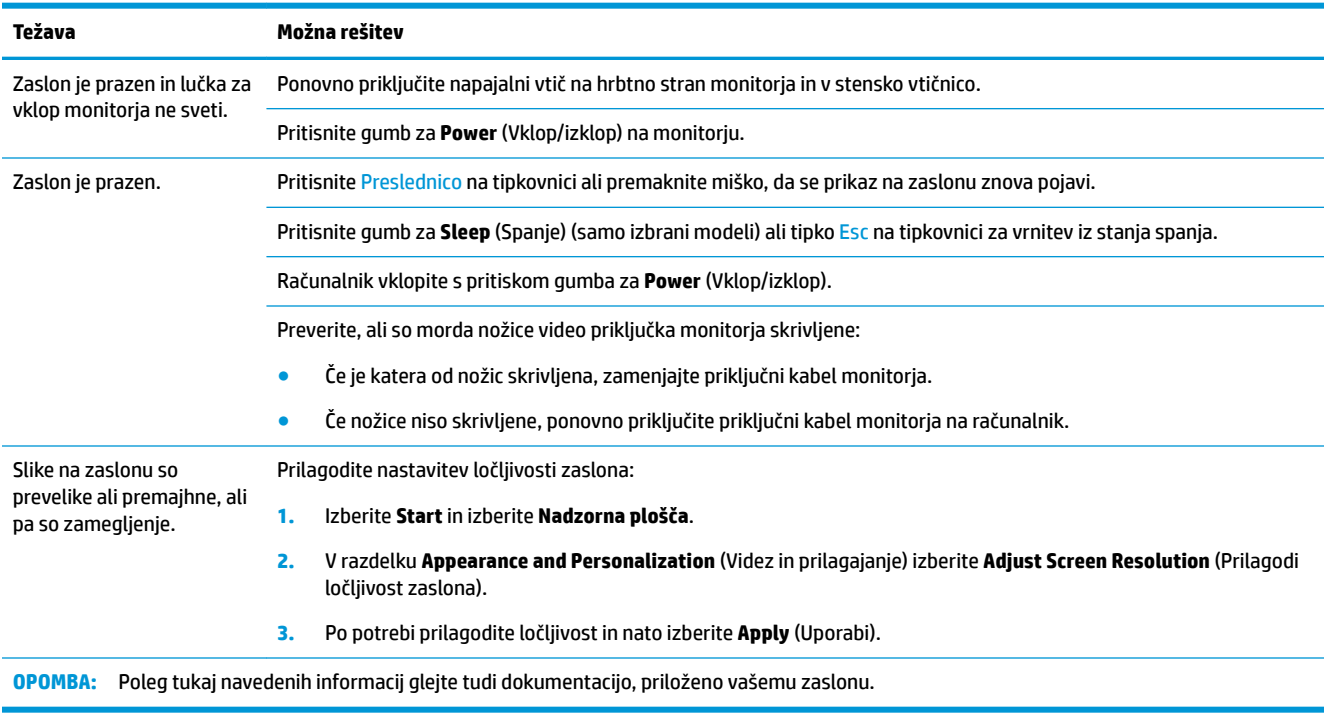

## **Tipkovnica in miška (s kablom)**

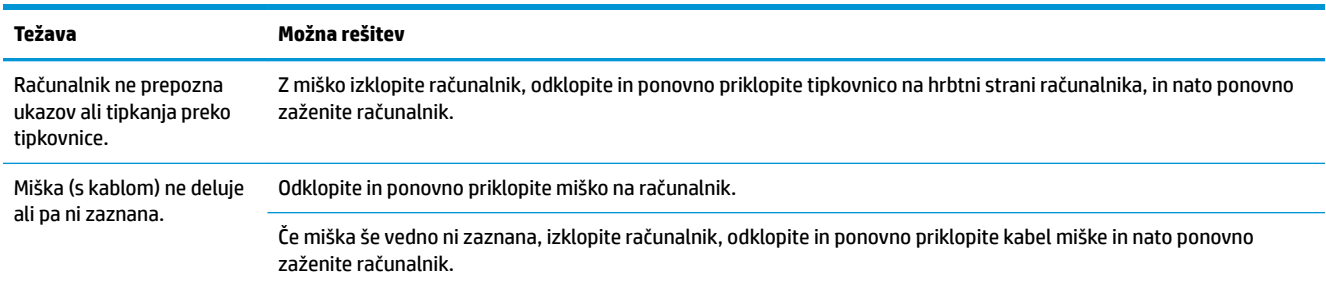

<span id="page-16-0"></span>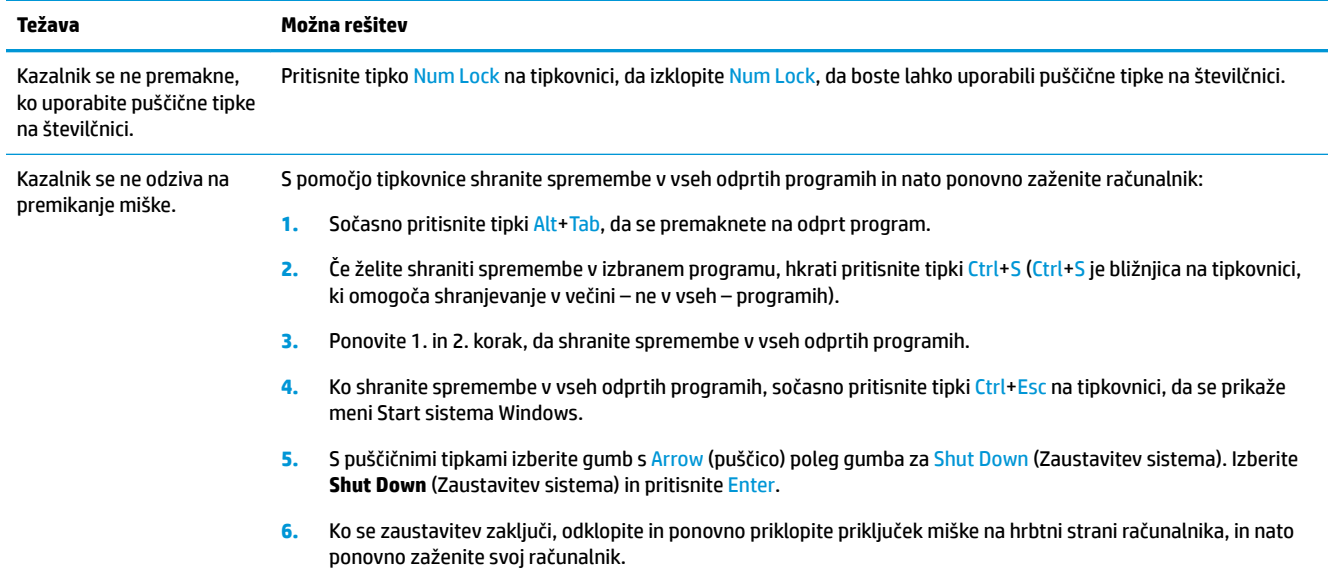

## **Tipkovnica in miška (brezžični)**

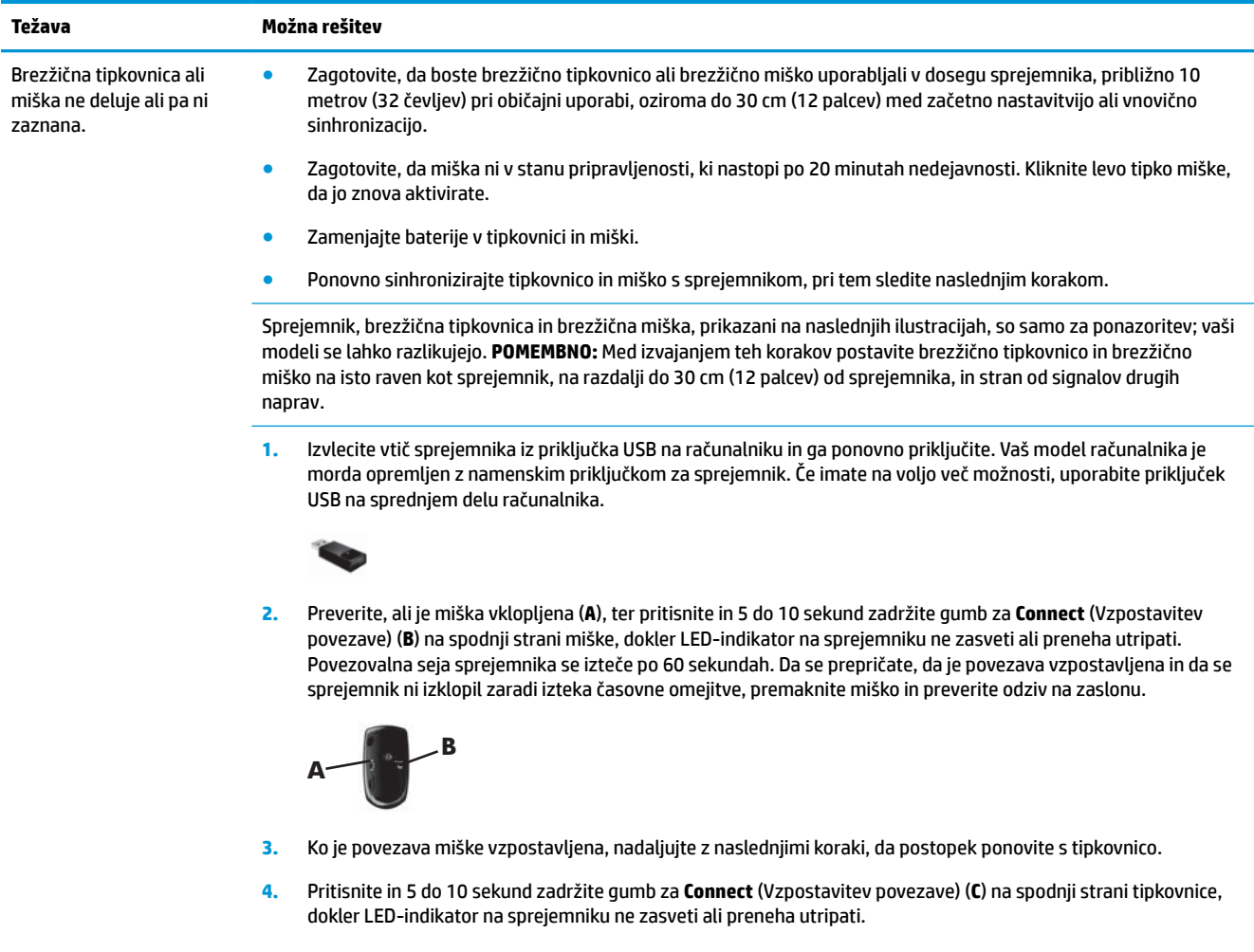

<span id="page-17-0"></span>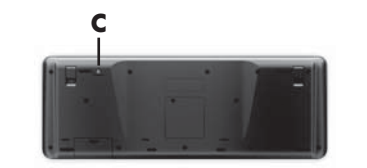

## **Zvočniki in zvok**

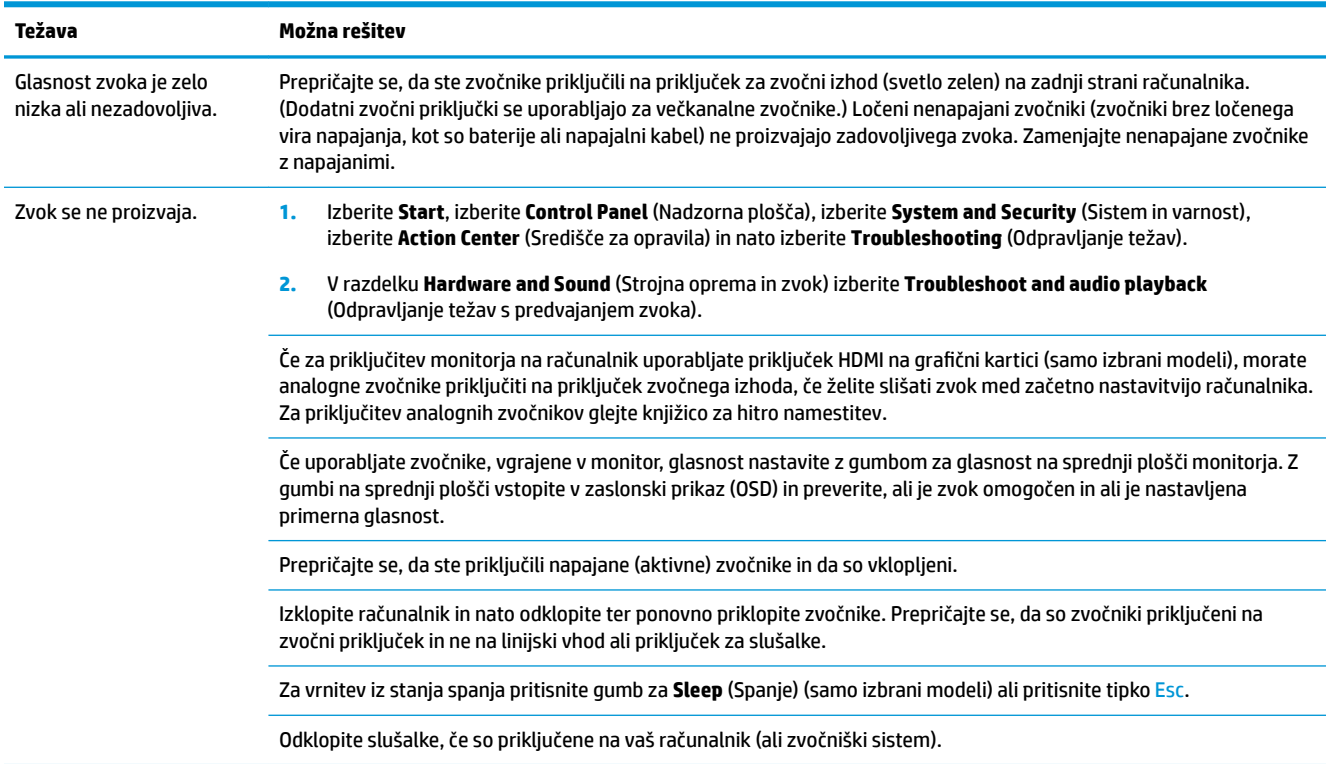

## **Dostop do interneta**

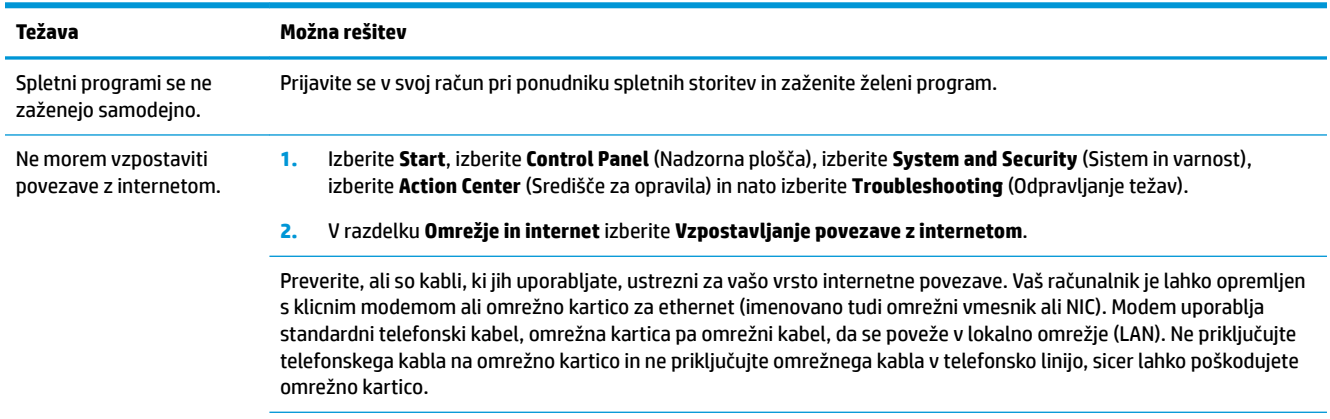

Zaženite **wireless setup wizard** (Čarovnika za namestitev brezžične povezave):

<span id="page-18-0"></span>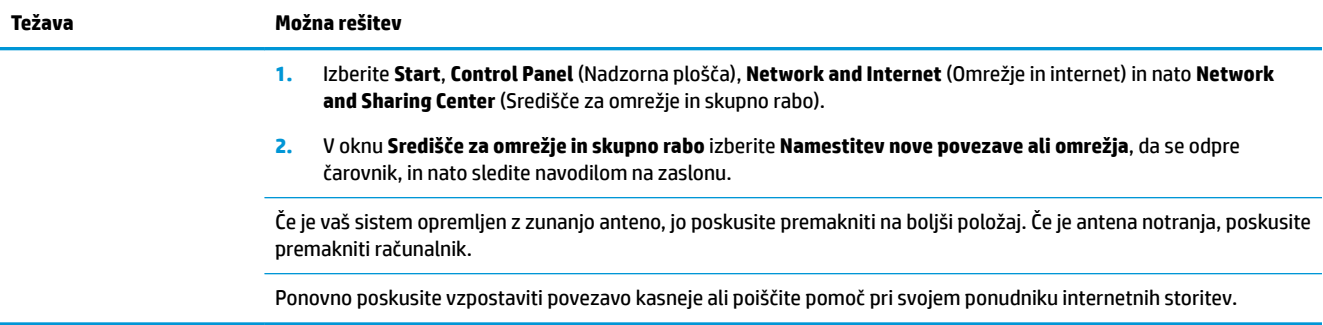

## **Odpravljanje težav s programsko opremo**

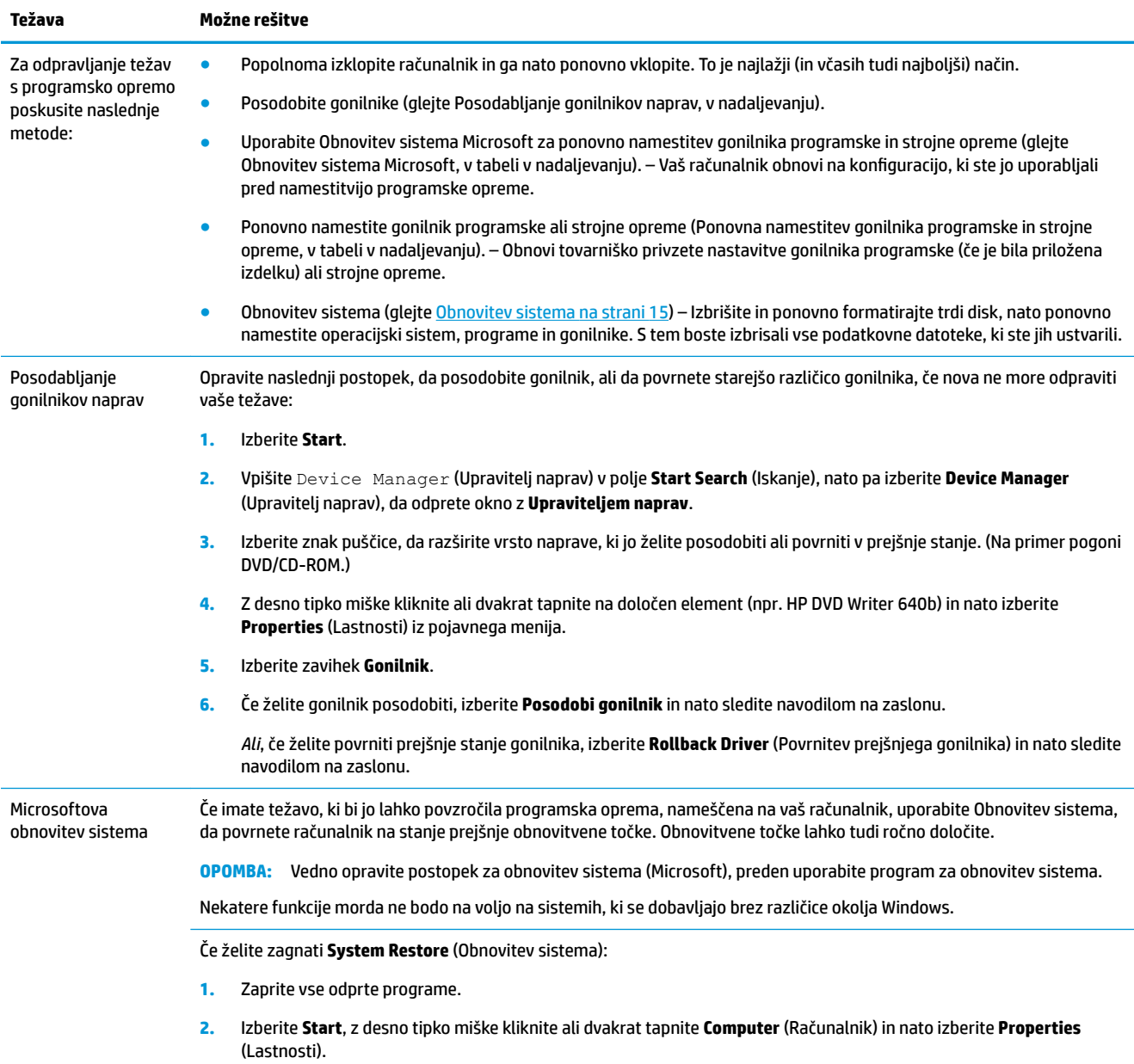

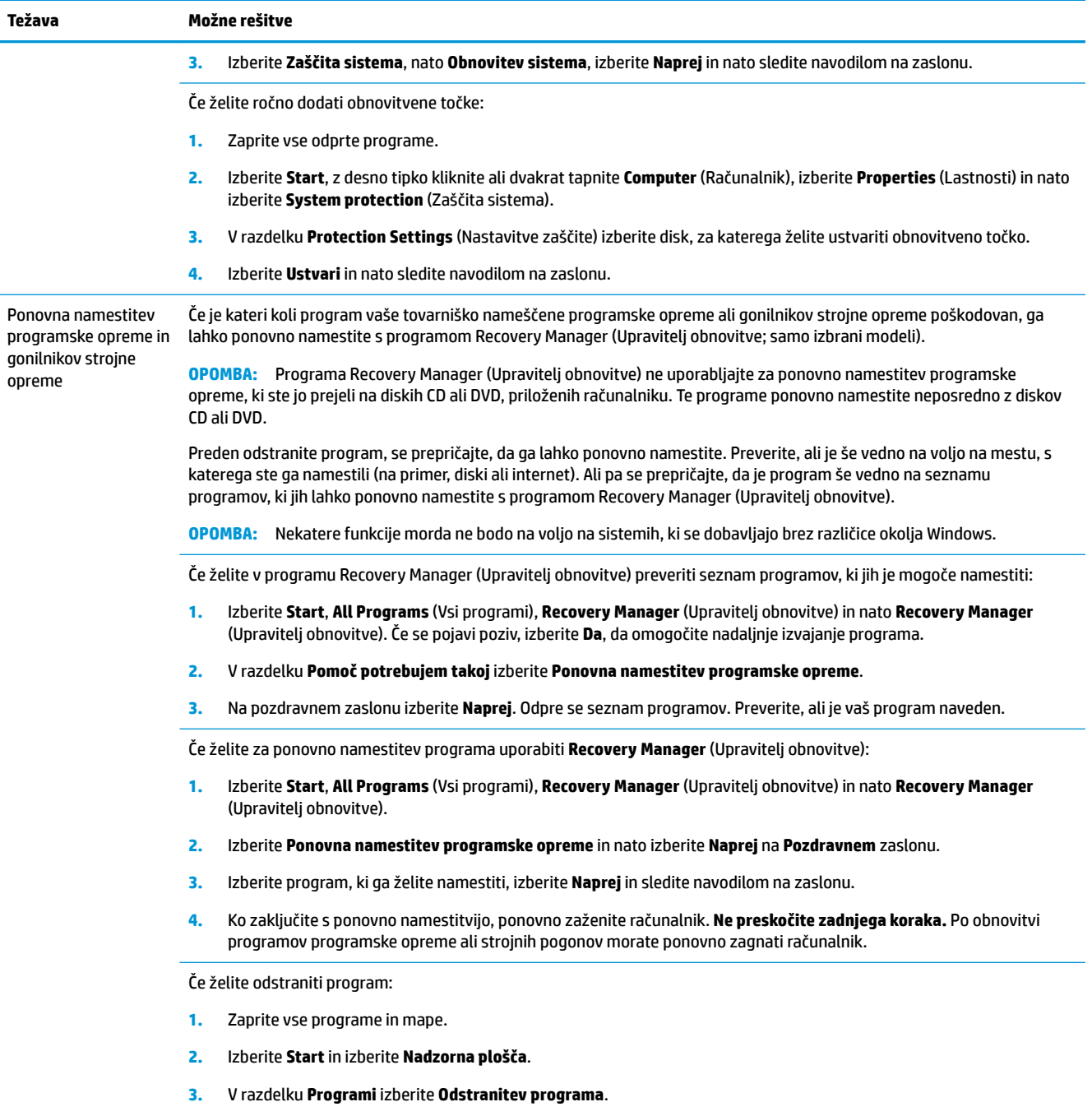

**4.** Izberite program, ki ga želite odstraniti, in nato izberite **Odstrani**.

# <span id="page-20-0"></span>**6 Obnovitev sistema**

Obnovitev sistema popolnoma izbriše in ponovno formatira pogon trdega diska, pri čemer se izbrišejo vse podatkovne datoteke, ki ste jih ustvarili, in nato ponovno namesti operacijski sistem, programe in gonilnike. Vso programsko opremo, ki ni bila tovarniško nameščena na računalnik, morate sami ponovno namestiti. Sem sodi tudi programska oprema, ki ste jo prejeli na nosilcih, priloženih paketu dodatkov za računalnik, in vsa programska oprema, ki ste jo namestili po nakupu.

**OPOMBA:** Vedno opravite postopek za obnovitev sistema, preden uporabite program za obnovitev sistema – glejte *Microsoft System Restore* (Obnovitev sistema Microsoft) pod [Odpravljanje težav s programsko opremo](#page-18-0)  [na strani 13.](#page-18-0)

Nekatere funkcije morda ne bodo na voljo na sistemih, ki se dobavljajo brez različice okolja Windows.

### **Izbiranje načina obnovitve sistema**

Za izvajanje obnovitve sistema morate izbrati eno od naslednjih metod:

- Posnetek za obnovitev Zaženite Obnovitev sistema iz posnetka za obnovitev, shranjenega na vašem trdem disku. Posnetek za obnovitev je datoteka, ki vsebuje kopije izvorne tovarniške programske opreme. Če želite opraviti obnovitev sistema iz posnetka za obnovitev, glejte Obnovitev sistema iz menija Start v sistemu Windows 7 na strani 15.
- **<sup>2</sup> OPOMBA:** Posnetek za obnovitev uporablja del trdega diska, ki ga ni mogoče uporabljati za shranjevanje podatkov.
- Obnovitveni medij Zaženite Obnovitev sistema iz obnovitvenega medija, ki ste ga ustvarili iz datotek, shranjenih na vašem trdem disku ali kupljenih posebej. Za izdelavo obnovitvenega medija glejte [Izdelava](#page-23-0) [obnovitvenega medija na strani 18.](#page-23-0)

### **Možnosti obnovitve sistema**

**System Recovery** (Obnovitev sistema) lahko poskusite zagnati na naslednji način:

- **1.** S trdega diska, iz menija Start.
- **2.** S trdim diskom s pritiskom na F11 na tipkovnici med zagonom sistema.
- **3.** Z obnovitvenimi medijem, ki ga sami izdelate.
- **4.** Z obnovitvenimi diski, ki jih kupite pri HP-jevi podpori. Za nakup obnovitvenih diskov obiščite <http://www.hp.com/support>.

### **Obnovitev sistema iz menija Start v sistemu Windows 7**

**POZOR:** Obnovitev sistema izbriše vse podatke in programe, ki ste jih ustvarili ali namestili. Na izmenljivem disku ali bliskovnem pogonu USB izdelajte varnostno kopijo vseh pomembnih podatkov.

Če računalnik deluje in se sistem Windows 7 odziva, sledite naslednjim korakom za **System Recovery**  (Obnovitev sistema).

- **1.** Izklopite računalnik.
- **2.** Odklopite vse zunanje naprave z računalnika, razen monitorja, tipkovnice in miške.
- **3.** Vklopite računalnik.
- **4.** Izberite **Start**, **All Programs**, izberite **Security and Protection** (Varnost in zaščita), **Recovery Manager**  (Upravitelj obnovitve) in nato izberite **Recovery Manager** (Upravitelj obnovitve). Če se pojavi poziv, izberite **Da**, da omogočite nadaljnje izvajanje programa.
- **5.** V razdelku **I need help immediately** (Takoj potrebujem pomoč) izberite **System Recovery** (Obnovitev sistema).
- **6.** Izberite **Da** in nato še **Naprej**. Računalnik se ponovno zažene.
- **<sup>2</sup> OPOMBA:** Če sistem *ne* zazna obnovitvene particije, vas pozove, da vstavite obnovitveni medij. Vstavite disk ali bliskovni pogon USB, izberite **Yes** (Da) in nato izberite **Next** (Naprej), da ponovno zaženete računalnik in z obnovitvenega diska ali bliskovnega pogona USB zaženete program Upravitelj obnovitve. Če uporabljate diske, vstavite preostale diske za obnovitev sistema, ko vas računalnik opozori na to.
- **7.** Ko se računalnik ponovno zažene, se znova prikaže pozdravno okno programa Upravitelj obnovitve. V razdelku **I need help immediately** (Takoj potrebujem pomoč) izberite **System Recovery** (Obnovitev sistema). Če boste pozvani k varnostnem kopiranju svojih datotek in tega še niste storili, izberite **Najprej izdelajte varnostno kopijo datotek (priporočeno)** in nato izberite **Naprej**. V nasprotnem primeru izberite **Obnovitev brez varnostnega kopiranja datotek** in nato izberite **Naprej**.
- **8.** Obnovitev sistema se zažene. Ko se obnovitev sistema zaključi, izberite **Dokončaj** za ponovni zagon računalnika.
- **9.** Zaključite postopek registracije in počakajte, dokler se ne prikaže namizje.
- **10.** Izklopite računalnik, ponovno priključite vse zunanje naprave, in znova vklopite računalnik.

### **Obnovitev sistema med zagonom sistema**

**POZOR:** Obnovitev sistema izbriše vse podatke in programe, ki ste jih ustvarili ali namestili. Na izmenljivem disku ali bliskovnem pogonu USB izdelajte varnostno kopijo vseh pomembnih podatkov.

Če se sistem Windows 7 ne odziva, vendar računalnik deluje, sledite naslednjim korakom za **System Recovery**  (Obnovitev sistema).

- **1.** Izklopite računalnik. Če je potrebno, pritisnite in zadržite gumb za **Power** (Vklop/izklop), dokler se računalnik ne izklopi.
- **2.** Odklopite vse zunanje naprave z računalnika, razen monitorja, tipkovnice in miške.
- **3.** Računalnik vklopite s pritiskom gumba za **Power** (Vklop/izklop).
- **4.** Takoj ko se pojavi začetni zaslon z logotipom podjetja, večkrat pritisnite F11 na tipkovnici, dokler se na zaslonu ne pojavi napis **Windows is Loading Files…** (Windows nalaga datoteke…).
- **5.** V razdelku **I need help immediately** (Takoj potrebujem pomoč) izberite **System Recovery** (Obnovitev sistema).
- **6.** Če boste pozvani k varnostnem kopiranju svojih datotek in tega še niste storili, izberite **Najprej izdelajte varnostno kopijo datotek (priporočeno)** in nato izberite **Naprej**. V nasprotnem primeru izberite **Obnovitev brez varnostnega kopiranja datotek** in nato izberite **Naprej**.
- **7.** Obnovitev sistema se zažene. Ko se obnovitev sistema zaključi, izberite **Dokončaj** za ponovni zagon računalnika.
- **8.** Zaključite postopek registracije in počakajte, dokler se ne prikaže namizje.
- **9.** Izklopite računalnik, ponovno priključite vse zunanje naprave, in znova vklopite računalnik.

### <span id="page-22-0"></span>**Obnovitev sistema z obnovitvenega medija**

**A POZOR:** Obnovitev sistema izbriše vse podatke in programe, ki ste jih ustvarili ali namestili. Na izmenljivem disku ali bliskovnem pogonu USB izdelajte varnostno kopijo vseh pomembnih podatkov.

Za izdelavo obnovitvenega medija glejte Obnovitveni medij na strani 17.

Če želite opraviti **System Recovery** (Obnovitev sistema) z obnovitvenim medijem:

- **1.** Če računalnik deluje, na DVD ali bliskovni pogon USB shranite varnostno kopijo vseh podatkovnih datotek, ki jih želite shraniti, nato odstranite medij z varnostno kopijo iz računalnika.
- **2.** Če uporabljate obnovitvene DVD-je, vstavite obnovitveni disk št. 1 v pladenj DVD-pogona in zaprite pladenj. Če uporabljate obnovitveni bliskovni pogon USB, ga vstavite v vrata USB.
- **3.** Če računalnik deluje, izberite **Start**, nato gumb s Puščico poleg gumba za Shut Down (Zaustavitev sistema) in nato kliknite **Shut Down** (Zaustavitev sistema). Če pa se računalnik ne odziva, pritisnite in zadržite gumb za **Power** (Vklop/izklop) približno 5 sekund ali dokler se računalnik ne izklopi.
- **4.** Odklopite vse zunanje naprave z računalnika, razen monitorja, tipkovnice in miške.
- **5.** Računalnik vklopite s pritiskom gumba za **Power** (Vklop/izklop). Če uporabljate obnovitveni DVD, bo računalnik samodejno zagnal program Upravitelj obnovitve z diska. Nadaljujte s 7. korakom.
- **6.** Če za zagon obnovitve sistema uporabljate bliskovni pogon USB, pritisnite tipko Esc, medtem ko se računalnik vklaplja, da prikličete zagonski meni. S puščičnimi tipkami izberite napravo USB in pritisnite Enter, da se sistem zažene s te naprave.
- **7.** Če se prikaže poziv, da izberete izvajanje obnovitve sistema z medija ali trdega diska, izberite medij in nato kliknite **Naprej**.
- **8.** V razdelku **I need help immediately** (Takoj potrebujem pomoč) izberite **Factory Reset** (Ponastavitev na tovarniške nastavitve).
- **9.** Če boste pozvani k varnostnem kopiranju svojih datotek in tega še niste storili, izberite **Najprej izdelajte varnostno kopijo datotek (priporočeno)** in nato izberite **Naprej**. V nasprotnem primeru izberite **Obnovitev brez varnostnega kopiranja datotek** in nato izberite **Naprej**.
- **10.** Če se pojavi poziv, da vstavite naslednji obnovitveni disk, storite tako.
- **11.** Ko se Upravitelj obnovitve zaključi, odstranite vse obnovitvene diske iz sistema.
- **12.** Za ponovni zagon računalnika izberite **Končaj**.

### **Obnovitveni medij**

Obnovitveni medij lahko ustvarite bodisi z diski DVD ali z bliskovnim pogonom USB (z enim ali drugim, ne pa z obema). Obnovitveni medij ustvarite iz posnetka za obnovitev, shranjenega na vašem trdem disku. Ta posnetek vsebuje operacijski sistem in datoteke programske opreme, ki so bil izvorno nameščeni na vaš računalnik v tovarni. Ustvarite lahko samo en komplet obnovitvenih medijev za svoj računalnik, medije pa lahko uporabljate *samo* s tem računalnikom. Obnovitveni medij shranite na varno mesto.

**<sup>2</sup> OPOMBA:** Nekatere funkcije morda ne bodo na voljo na sistemih, ki se dobavljajo brez različice okolja Windows.

### **Izbira obnovitvenega medija**

Če želite izdelati obnovitvene diske, mora biti vaš računalnik opremljen z DVD-zapisovalnikom, uporabljati pa morate samo prazne visokokakovostne diske DVD+R ali DVD-R.

- <span id="page-23-0"></span>**OPOMBA:** Za izdelavo obnovitvenih diskov *ne morete* uporabiti diskov CD ali DVD+RW, DVD-RW, ter dvoplastnih DVD+RW, DVD-RW, DVD+R ali DVD-R.
- Če izdelujete obnovitvene diske, izberite visokokakovostne diske za vaš komplet obnovitvenih diskov. Običajno je, da se diski zavrnejo, če niso brezhibni. Prikazal se bo poziv, da vstavite nov prazen disk in poskusite znova.
- Število diskov v kompletu obnovitvenih diskov je odvisno od modela vašega računalnika (običajno 1 do 3 diski DVD). Program za izdelavo obnovitvenih diskov vam sporoči natančno število praznih diskov, ki jih potrebujete za izdelavo kompleta.
- Namesto tega lahko s pomočjo praznega visokokakovostnega pogona USB ustvarite obnovitveni bliskovni pogon USB. Če uporabljate bliskovni pogon USB, vam program sporoči natančno velikost pogona, ki jo potrebujete, da nanj shranite vse podatke (najmanj 8 GB).
- **<sup>27</sup> OPOMBA:** Postopek izdelave obnovitvenih medijev traja nekaj časa, da preveri, ali so informacije, zapisane na mediju, pravilne. Postopek lahko kadar koli prekinete. Ko boste naslednjič zagnali program, se bo postopek nadaljeval tam, kjer ste ga prekinili.

### **Izdelava obnovitvenega medija**

Če želite izdelati obnovitvene diske:

- **1.** Zaprite vse odprte programe.
- **2.** Izberite **Start**, **All Programs**, izberite **Security and Protection** (Varnost in zaščita), **Recovery Manager**  (Upravitelj obnovitve) in nato izberite **Recovery Media Creation** (Izdelava obnovitvenega medija). Če se pojavi poziv, izberite **Da**, da omogočite nadaljnje izvajanje programa.
- **3.** Izberite **Create recovery media using blank DVD(s)** (Izdelava obnovitvenega medija s praznimi diski DVD) in nato izberite **Next** (Naprej).
- **4.** Sledite navodilom na zaslonu. Označite vsak disk, ki ga izdelate (na primer, Obnovitev 1, Obnovitev 2).

Izdelava obnovitvenega bliskovnega pogona USB:

- **1.** Zaprite vse odprte programe.
- **2.** Vstavite bliskovni pogon USB v vrata USB v računalniku.
- **3.** Izberite **Start**, **All Programs**, izberite **Security and Protection** (Varnost in zaščita), **Recovery Manager**  (Upravitelj obnovitve) in nato izberite **Recovery Media Creation** (Izdelava obnovitvenega medija).
- **4.** Izberite **Create recovery media with a USB flash drive** (Izdelava obnovitvenega medija z bliskovnim pogonom USB) in nato izberite **Next** (Naprej).
- **5.** Izberite bliskovni pogon USB s seznama medijev. Program vam sporoči, koliko pomnilniškega prostora potrebujete za izdelavo obnovitvenega pogona. Če bliskovni pogon USB nima dovolj pomnilniškega prostora (8 GB je najmanj), bo na zaslonu prikazan v sivi barvi. Izberite **Naprej**.
	- **T OPOMBA:** Program za izdelavo obnovitvenih medijev formatira bliskovni pogon in izbriše vse datoteke na njem.
- **6.** Sledite navodilom na zaslonu. Pazite, da boste bliskovni pogon USB označili in ga shranili na varno mesto.
	- **OPOMBA:** Ne uporabljajte medijskih kartic za izdelavo obnovitvenega medija. Sistem se z medijske kartice morda ne bo mogel zagnati in ne boste mogli zagnati obnovitve sistema.

# <span id="page-24-0"></span>**7 Vzdrževanje**

Pomembno je, da izvajate preprosto vzdrževanje računalnika, s čimer boste zagotovili, da bo deloval z najboljšo zmogljivostjo.

### **Urniki in opravila**

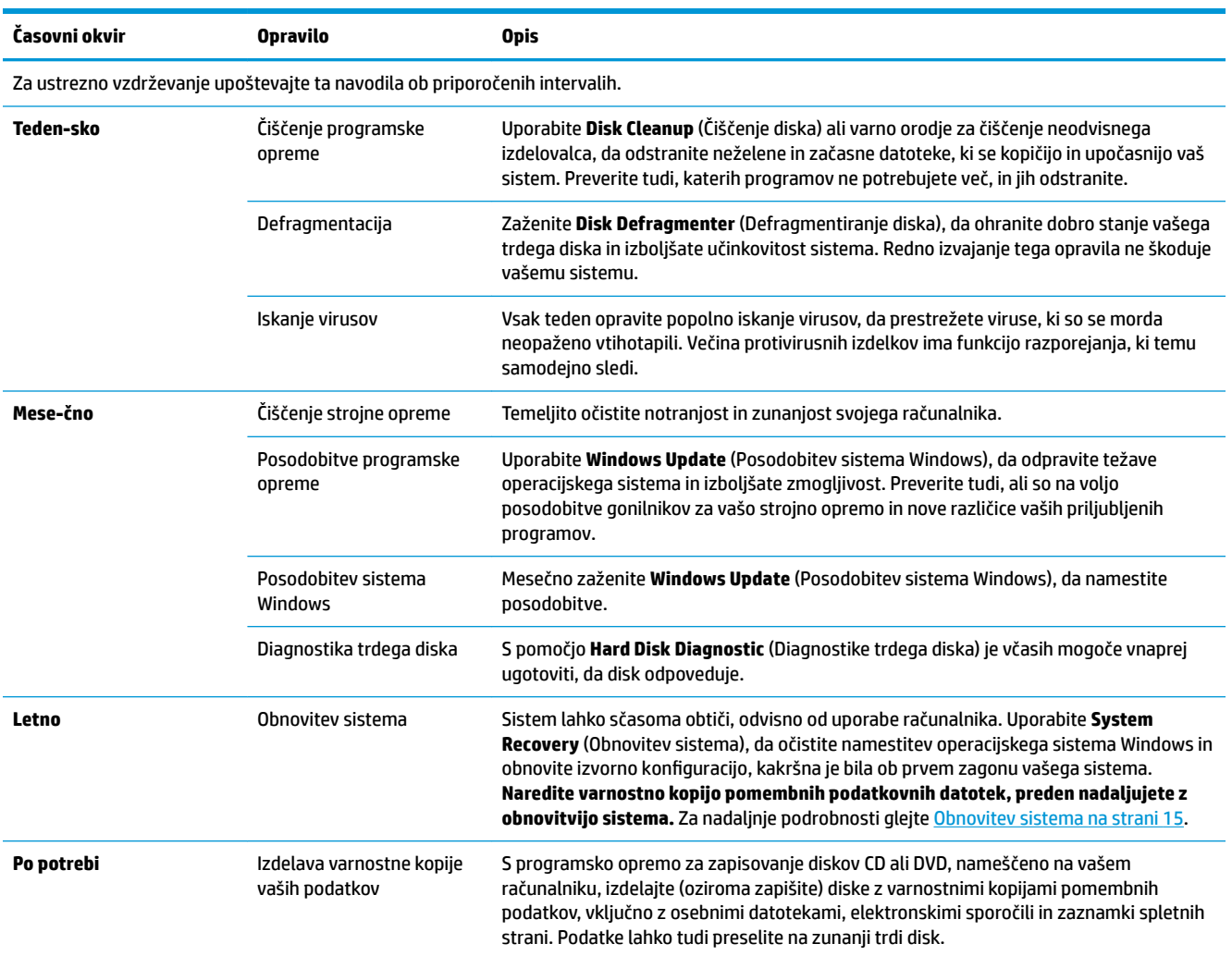

### **Zaščita računalnika pred prahom, umazanijo in vročino**

Zaščita vašega računalnika pred prahom, umazanijo in vročino bo podaljšala njegovo življenje. Prah, dlake hišnih ljubljenčkov in drugi delci se lahko nakopičijo in ustvarijo učinek pokrivala; posledica je lahko pregrevanje komponent ali, v primeru tipkovnice in miške, njihovo neustrezno in neučinkovito delovanje. Enkrat mesečno preglejte sistem in poiščite vidne znake prahu in umazanije. Računalnik očistite približno enkrat vsake tri mesece. Dodatna navodila za čiščenje poiščite na naslovu [www.hp.com/support.](http://www.hp.com/support)

## <span id="page-25-0"></span>**Čiščenje računalnika in monitorja**

Sledite naslednjim korakom, da očistite računalnik in monitor:

- **1.** Odklopite napajanje računalnika in monitorja.
- **2.** Za čiščenje monitorja uporabite čisto, suho krpo. **Zaslona monitorja ne močite z vodo.** Za temeljitejše čiščenje uporabite čisto krpo in antistatično čistilo za zaslon.
- **3.** Uporabite čisto, suho krpo za brisanje ohišja računalnika in ohišja monitorja.
- **<sup>2</sup> OPOMBA:** Za odstranjevanje ostankov nalepk ali politih madežev z ohišja računalnika ali monitorja, uporabite čistilni alkohol (izopropil) in krpo, ki ne pušča muck.

## **Čiščenje prezračevalnih odprtin računalnika**

Prezračevalne odprtine omogočajo hlajenje računalnika. Odprtine ohranjajte čiste s pomočjo manjšega akumulatorskega sesalnika. (Akumulatorski sesalnik odpravlja nevarnost električnega udara.)

- **1.** Posesajte prah iz odprtin na ohišju računalnika.
- **2.** Odstranite umazanijo, ki se je nabrala v priključkih računalnika in okrog njih (na primer, priključki za ethernet in USB).

### **Čiščenje tipkovnice in miške**

Kadar čistite tipke na tipkovnici, uporabljajte nizko nastavitev moči akumulatorskega sesalnika, da preprečite odstranjevanje pokrovov tipk in vzmeti.

- **1.** Posesajte med tipkami na tipkovnici in vzdolž rež.
- **2.** Uporabite čisto, suho krpo in čistilni alkohol (izopropil), da očistite obloge na tipkah na tipkovnici in ob robovih.
- **3.** Ohišje miške in kabel miške obrišite s čistilnimi robčki.

Če uporabljate kroglično miško, očistite kroglico in ležaje v notranjosti:

- **1.** Obrnite miško na hrbet in obroč, ki prekriva kroglico, zavrtite v nasprotni smeri urinega kazalca, da odstranite obroč in sprostite kroglico.
- **2.** Sperite kroglico z milom in toplo vodo.
- **3.** Ležaje v notranjosti miške očistite z bombažno palčko, navlaženo s čistilnim alkoholom (izopropil).
- **4.** Ko se kroglica in ležaji popolnoma posušijo, ponovno namestite kroglico in pokrivni obroč kroglice.

## <span id="page-26-0"></span>**Čiščenje zaslona na dotik (samo izbrani modeli)**

**A POZOR:** Ne razpršite oz. nanašajte čistila neposredno na zaslon; čistilo razpršite na krpo in nato s krpo obrišite zaslon na dotik.

Ne uporabljajte agresivnega čistila ali krpe pri čiščenju strani ali površine zaslona, sicer lahko poškodujete zaslon.

Če želite očistiti zaslon na dotik, sledite tem korakom:

- **1.** Izklopite računalnik. Tapnite **Start** in nato tapnite **Shut Down** (Zaustavitev sistema).
- **2.** Odklopite napajalni kabel iz stenske vtičnice.
- **3.** Razpršite manjšo količino blagega čistila za stekla na mehko krpo in očistite zaslon na dotik.
- **4.** Obrišite površino ter levo in desno stran zaslona na dotik, da obrišete morebitno umazanijo, prstne odtise ali ostale nečistoče, ki lahko ovirajo prepoznavanje dotika.

# <span id="page-27-0"></span>**8 Uporaba orodja HP PC Hardware Diagnostics (UEFI)**

HP PC Hardware Diagnostics je vmesnik UEFI (Unified Extensible Firmware Interface), ki omogoča zagon diagnostičnih preizkusov, s katerimi ugotovite, ali strojna oprema računalnika deluje pravilno. Orodje se izvaja zunaj operacijskega sistema, da lahko izolira napake v strojni opremi od težav, ki jih povzročijo komponente operacijskega sistema ali drugih programov.

Ko programska oprema HP PC Hardware Diagnostics (UEFI) odkrije napako, ki zahteva zamenjavo strojne opreme, ustvari 24-mestno identifikacijsko kodo napake. To identifikacijsko kodo lahko posredujete službi za podporo, da vam bo pomagala odpraviti težavo.

**<sup>2</sup> OPOMBA:** Če želite zagnati diagnostično orodje v prenosnem računalniku, kombiniranem s tablico, mora biti računalnik v načinu prenosnega računalnika in uporabiti morate priključeno tipkovnico.

Za zagon orodja HP PC Hardware Diagnostics (UEFI) naredite naslednje:

- **1.** Vklopite ali znova zaženite računalnik, nato pa na kratko pritisnite Esc.
- **2.** Pritisnite F2.

BIOS poišče diagnostična orodja na treh mestih v tem zaporedju:

- **a.** Priključeni pogon USB
- **<sup>2</sup> OPOMBA:** Za prenos programa HP PC Hardware Diagnostics (UEFI) na pogon USB glejte Prenos programa HP PC Hardware Diagnostics (UEFI) v napravo USB na strani 22.
- **b.** Trdi disk
- **c.** BIOS
- **3.** Ko se odpre diagnostično orodje, izberite vrsto diagnostičnega preizkusa, ki ga želite izvesti, in upoštevajte navodila na zaslonu.
- **<sup>2</sup> OPOMBA:** Če želite zaustaviti diagnostični preizkus, pritisnite tipko Esc.

### **Prenos programa HP PC Hardware Diagnostics (UEFI) v napravo USB**

**OPOMBA:** Navodila za prenos programa HP PC Hardware Diagnostics (UEFI) so na voljo samo v angleščini. Za prenos in izdelavo okolja za podporo HP UEFI morate uporabiti računalnik s sistemom Windows, ker so na voljo samo datoteke .exe.

Obstajata dve možnosti za prenos programa HP PC Hardware Diagnostics v napravo USB.

#### **Prenos najnovejše različice vmesnika UEFI**

- **1.** Obiščite spletno mesto [http://www.hp.com/go/techcenter/pcdiags.](http://www.hp.com/go/techcenter/pcdiags) Prikaže se domača stran HP PC Diagnostics.
- **2.** V razdelku HP PC Hardware Diagnostics izberite povezavo **Download** (Prenos), nato pa izberite **Run**  (Zaženi).

#### **Prenos poljubne različice vmesnika UEFI za določen izdelek**

- **1.** Obiščite spletno mesto [http://www.hp.com/support.](http://www.hp.com/support)
- **2.** Izberite **Get software and drivers** (Pridobite programsko opremo in gonilnike).
- **3.** Vnesite ime ali številko izdelka.

– ali –

Če želite, da HP samodejno odkrije vaš izdelek, izberite **Identify Now** (Prepoznaj zdaj).

- **4.** Izberite svoj računalnik, nato pa še operacijski sistem.
- **5.** V razdelku **Diagnostika** sledite navodilom na zaslonu, da izberete in prenesete želeno različico vmesnika UEFI.

# <span id="page-29-0"></span>**9 Specifikacije**

## **Tehnični podatki za delovanje**

**<sup>22</sup> OPOMBA:** Če želite preveriti točne nazivne podatke svojega računalnika, glejte preglednico nazivnih vrednosti na zunanjščini računalnika.

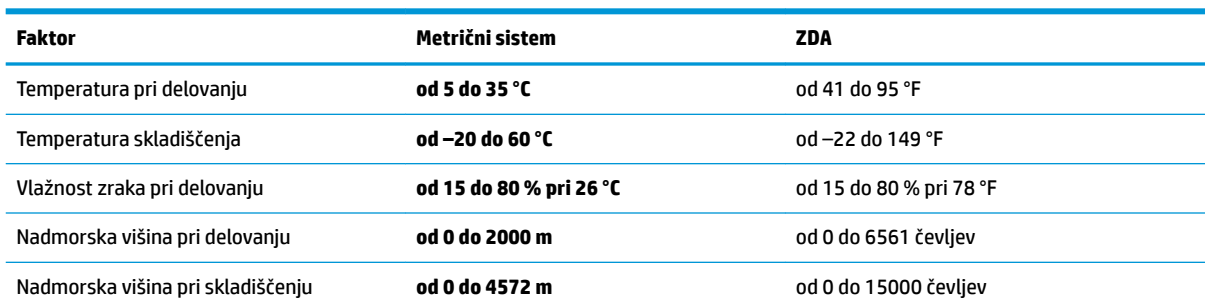

# <span id="page-30-0"></span>**10 Elektrostatična razelektritev**

Elektrostatična razelektritev je sprostitev statične elektrike pri stiku dveh predmetov, na primer električni šok, ki ga občutite, ko se sprehodite po preprogi in se dotaknete kovinske kljuke na vratih.

Razelektritev statične elektrike prek prstov ali drugih elektrostatičnih prevodnikov lahko poškoduje elektronske komponente.

Če želite preprečiti poškodbe računalnika, poškodbe pogona ali izgubo podatkov, upoštevajte ta opozorila:

- Če morate zaradi navodil za odstranjevanje ali namestitev odklopiti računalnik, ga najprej ustrezno ozemljite.
- Komponente pustite v embalaži, ki jih ščiti pred elektrostatiko, dokler jih ne nameravate namestiti.
- Ne dotikajte se stikov, priključkov in vezja. Elektronskih komponent se čim manj dotikajte.
- Uporabljajte nemagnetna orodja.
- Preden začnete delati s komponentami, se razelektrite, tako da se dotaknete nepobarvane kovinske površine komponente.
- Če komponento odstranite, jo po odstranitvi položite v embalažo, ki jo ščiti pred elektrostatično razelektritvijo.

# <span id="page-31-0"></span>**11 Dostopnost**

HP oblikuje, proizvaja in trži izdelke in storitve, ki jih lahko uporabljajo vsi, tudi osebe s posebnimi potrebami, samostojno ali z ustreznimi napravami za pomoč uporabnikom s posebnimi potrebami.

### **Podprte tehnologije za pomoč uporabnikom s posebnimi potrebami**

Izdelki HP podpirajo veliko različnih tehnologij za pomoč uporabnikom s posebnimi potrebami za operacijski sistem in jih je mogoče konfigurirati za delo s dodatnimi tehnologijami za pomoč uporabnikom s posebnimi potrebami. S funkcijo iskanja v svoji napravi poiščite več informacij o funkcijah za pomoč uporabnikom s posebnimi potrebami.

### **Stik s podporo**

Pripomočke za osebe s posebnimi potrebami v svojih izdelkih in storitvah nenehno izpopolnjujemo in cenimo povratne informacije uporabnikov. Če imate težave z izdelkom ali nam želite sporočiti, katere funkcije za pomoč uporabnikom s posebnimi potrebami so vam pomagale, stopite v stik z nami prek številke +1 (888) 259-5707, na kateri smo dostopni od ponedeljka do petka od 6:00 do 21:00 po severnoameriškem gorskem standardnem času. Če ste gluhi ali naglušni in uporabljate TRS/VRS/WebCapTel ter potrebujete tehnično podporo ali imate vprašanja o pripomočkih za osebe s posebnimi potrebami, nas pokličite na številko +1 (877) 656-7058, na kateri smo dostopni od ponedeljka do petka od 6:00 do 21:00 po severnoameriškem gorskem standardnem času.

**<sup>2</sup> OPOMBA:** Podpora je na voljo samo v angleščini.

**<sup>&</sup>lt;sup>2</sup> OPOMBA:** Za dodatne informacije o določenem izdelku tehnologije za pomoč uporabnikom s posebnimi potrebami se obrnite na podporo za stranke za ta izdelek.

# <span id="page-32-0"></span>**Stvarno kazalo**

#### **B**

bližnjične tipke [6](#page-11-0)

#### **D**

dostopnost [26](#page-31-0)

#### **E**

elektrostatična razelektritev [25](#page-30-0)

#### **H**

HP PC Hardware Diagnostics (UEFI) uporaba [22](#page-27-0)

#### **I**

internet, vzpostavljanje povezave [4](#page-9-0) izklop računalnika [5](#page-10-0)

#### **N**

neodziven sistem [5](#page-10-0)

#### **P**

pomoč in podpora [1](#page-6-0)

### **T**

tehnični podatki za delovanje [24](#page-29-0) tipka fn [6](#page-11-0)

#### **U**

ukazne tipke [6](#page-11-0)

#### **Z**

zaustavitev [5](#page-10-0)